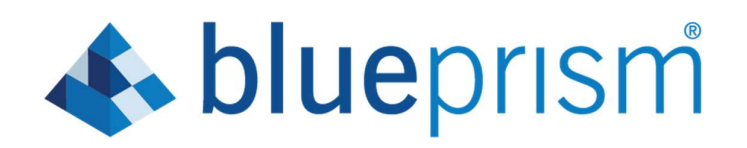

# 6.7 User Guide How to open a CSV file

Document Revision 1.0

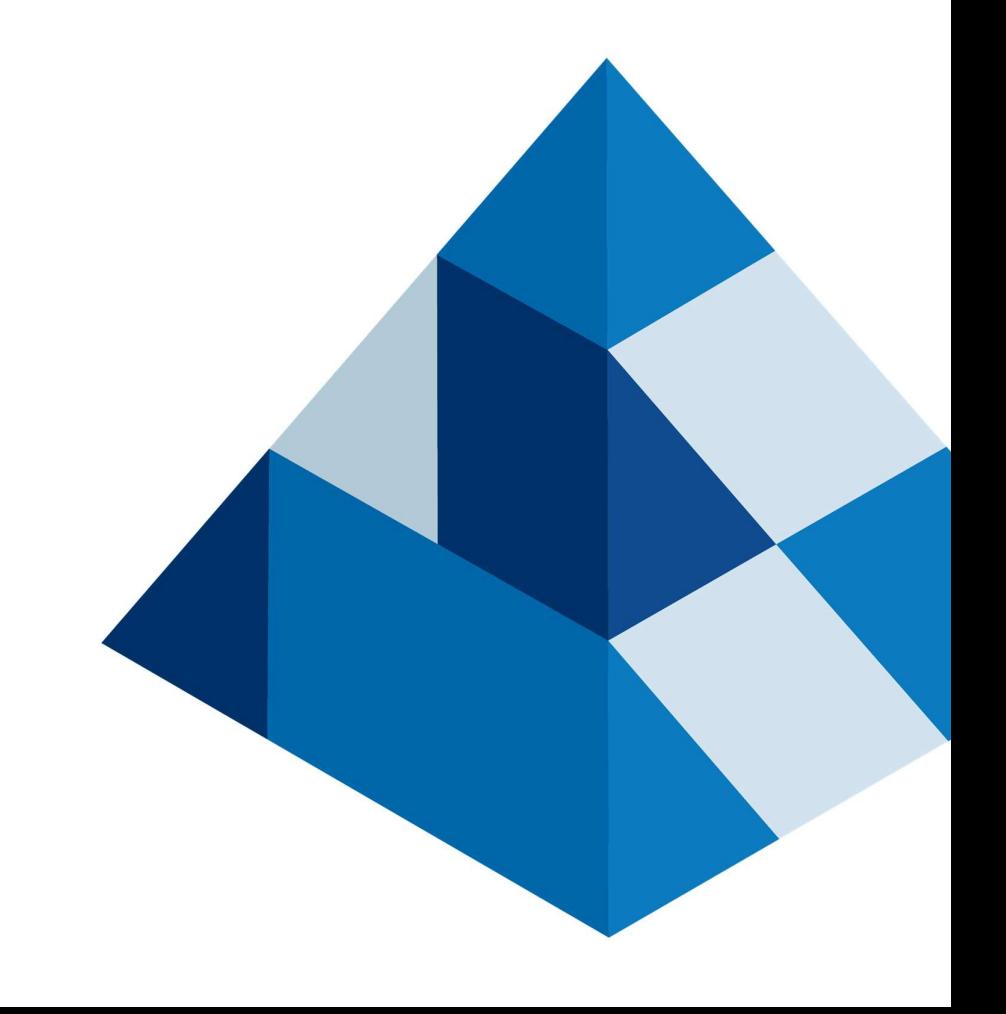

## Trademarks and copyrights

The information contained in this document is the proprietary and confidential information of Blue Prism Limited and should not be disclosed to a third party without the written consent of an authorised Blue Prism representative. No part of this document may be reproduced or transmitted in any form or by any means, electronic or mechanical, including photocopying without the written permission of Blue Prism Limited.

#### © Blue Prism Limited, 2001 – 2020

®Blue Prism is a registered trademark of Blue Prism Limited

All trademarks are hereby acknowledged and are used to the benefit of their respective owners. Blue Prism is not responsible for the content of external websites referenced by this document.

Blue Prism Limited, 2 Cinnamon Park, Crab Lane, Warrington, WA2 0XP, United Kingdom Registered in England: Reg. No. 4260035. Tel : +44 870 879 3000. Web: www.blueprism.com

## Contents

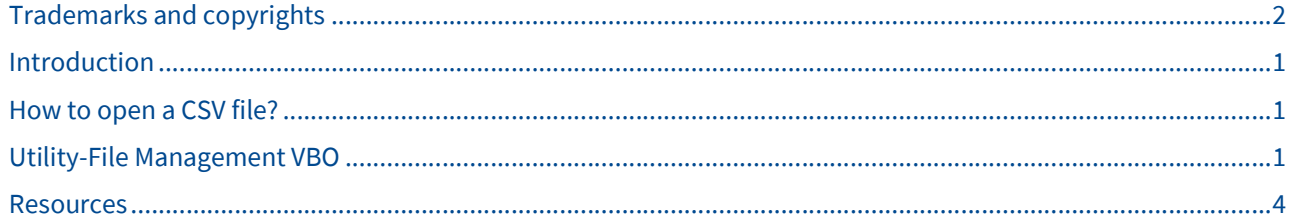

### Introduction

This guide provides guidance on how to open a csv formatted data file and save the data into a Blue Prism collection stage for later use in your process.

### How to open a CSV file?

CSV stands for Comma Separated Values. It is simple, standard format for storing ASCII data. As the name implies data elements (fields) are separated via a comma character. A comma indicates the end of a data element and the start of another data element.

Here is a sample of CSV Customer Acct Number,Product Code,Quantity,Unit Price,Priority Order 76012589,ABC-125,3,2.16,True 45051458,ABC-127,6,0.45,False 50023512,ABC-121,2,3.2,False 20087425,ABC-126,1,4.5,True 10084215,ABC-123,22,0.19,True

This CSV contains header information in line 1, indicating what the following data is and the column the data should be associated with.

Since CSV is so common Blue Prism Studio comes with a Visual Business Object (VBO), the Utility - File Management VBO to open and extract CSV data.

If you do not see the Utility - File Management VBO within your Studio -> Objects -> Default folder check with your Blue Prism Administrator. Or if you have access rights you may download it and other VBOs for free from the Blue Prism Customer Portal at: https://portal.blueprism.com/products/developer-jumpstart

### Utility-File Management VBO

Detailed information the Utility-File Management VBO is available within the local help pages. For this guide we are going to focus on one Action within the File Management VBO, "Get CSV Text As Collection".

#### Get CSV Text As Collection

Turns a comma separated values file into a collection

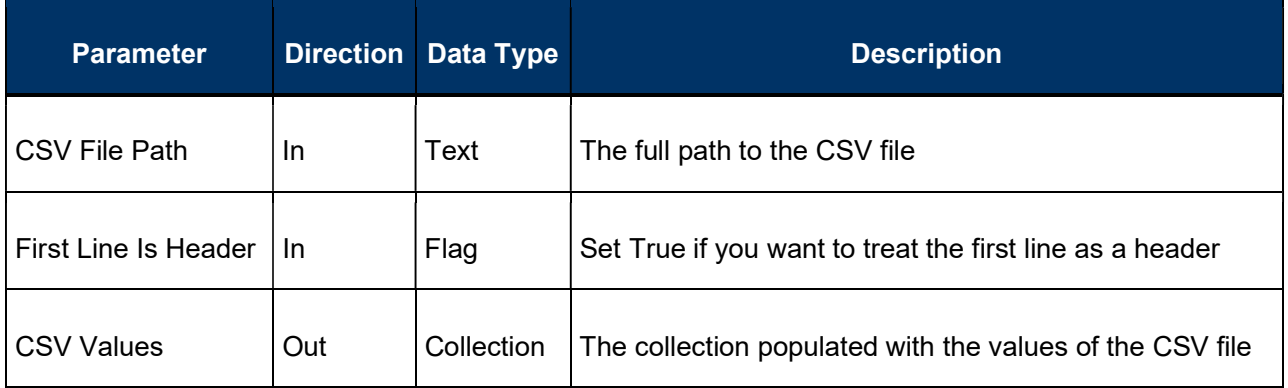

#### With just one Action stage you can tell your Digital Worker to look for a CSV file, open it, and store any data found in a collection item.

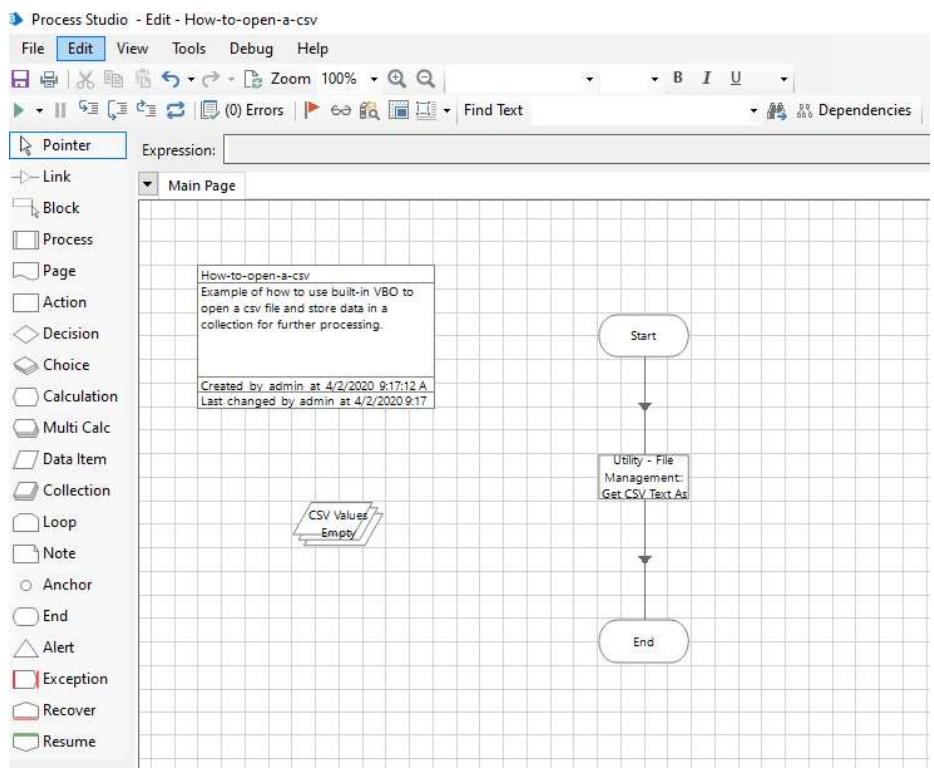

### Example Input Parameter Configuration

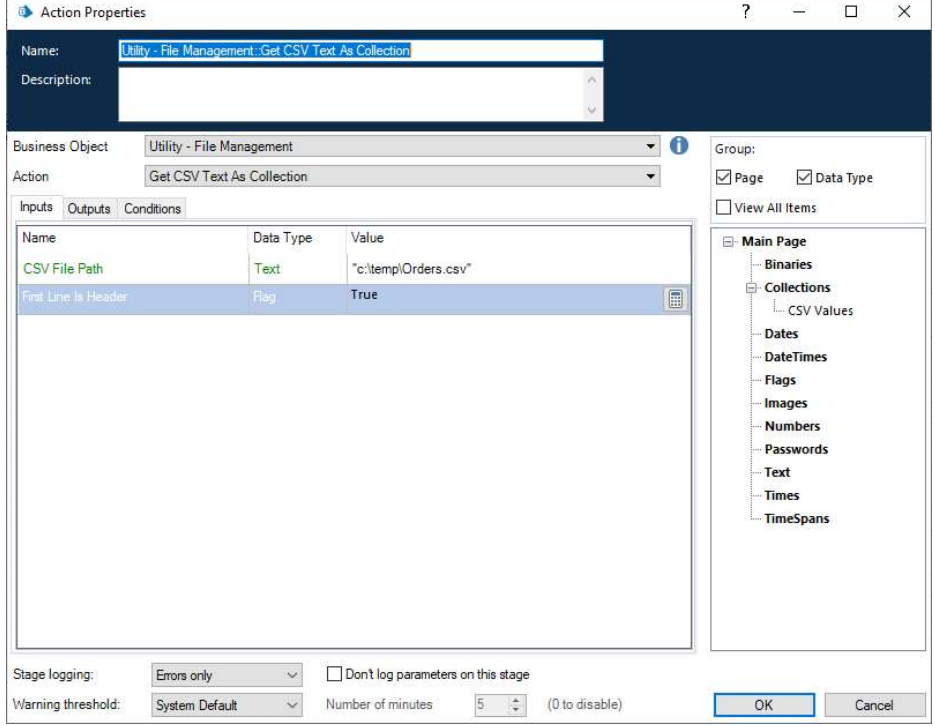

### Example Output Parameter Configuration

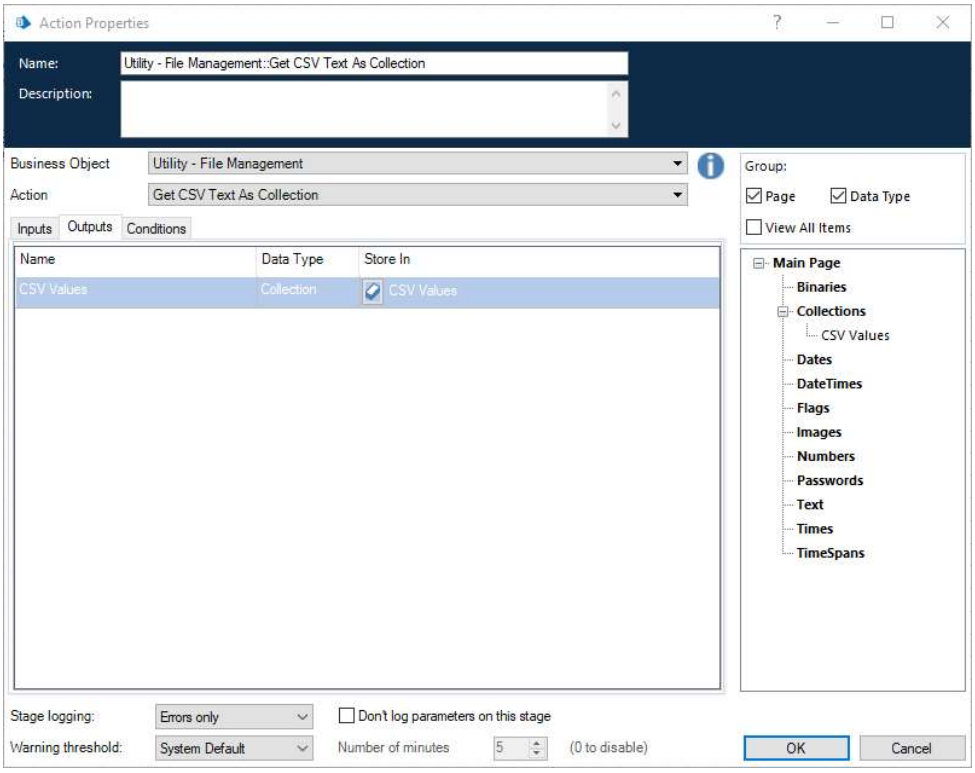

#### Example process run showing CSV data extracted into a Collection stage.

#### Main Page

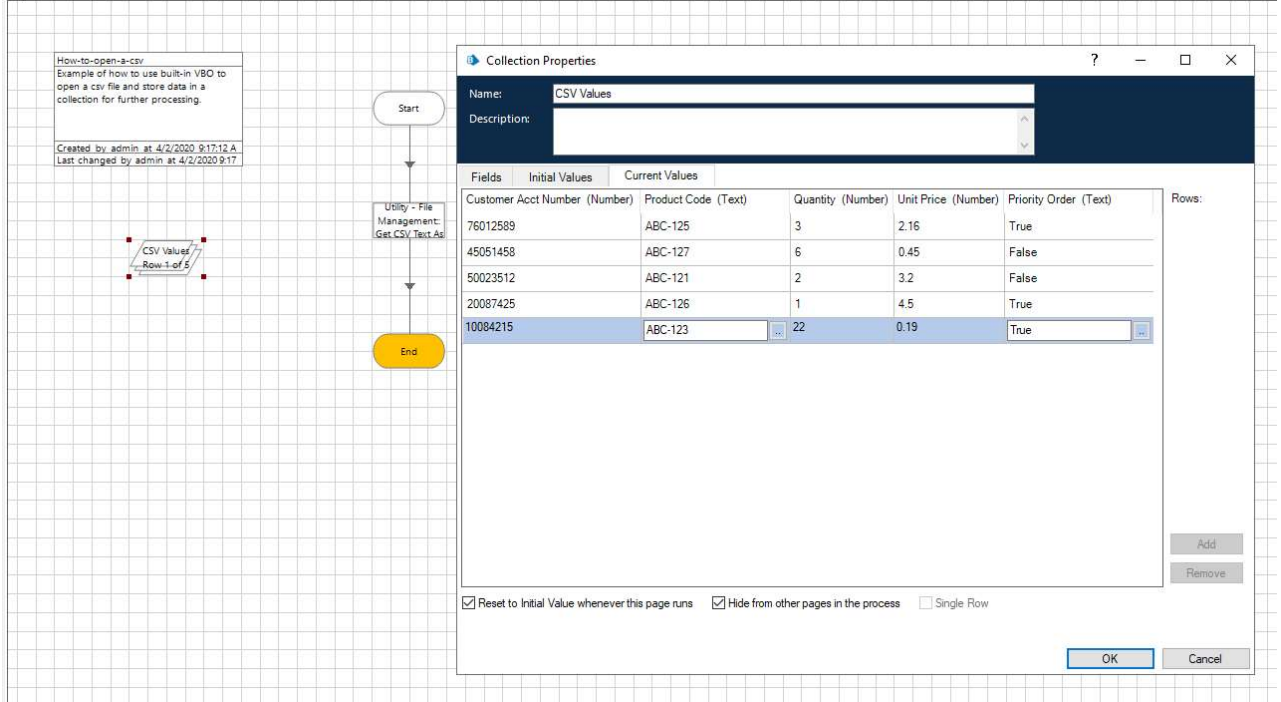

### **Resources**

- Customer Portal, https://portal.blueprism.com/, guides, documentation, product downloads and more.
- The Utility File Management VBO may be downloaded from: https://portal.blueprism.com/products/developer-jumpstart
- Communities, https://community.blueprism.com/, various communities including learning focused.
- Blue Prism University, https://www.blueprism.com/university/, free training content.
- Digital Exchange (DX), https://digitalexchange.blueprism.com/dx/, app store for your Blue Prism bots.
- Free Azure Trial, https://digitalexchange.blueprism.com/dx/entry/3439/solution/blue-prism-on-azuremarketplace
- Blue Prism YouTube channel, https://www.youtube.com/user/BluePrismLtd/featured, demo and product information videos.